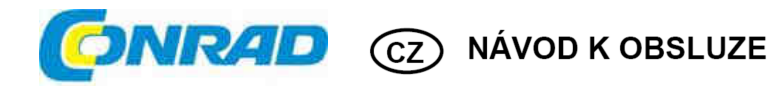

## ner oz **GPS datalogger BT-Q1000XT / TR-Q1000XT**

**Obj. č.: 37 30 73 TR-Q1000XT bez softwaru** 

**Obj. č.: 37 37 94 TR-Q1000XT se softwarem** 

## **Vážení zákazníci,**

děkujeme Vám za Vaši důvěru a za nákup **GPS dataloggeru Qstarz BT-Q1000XT**. Tento návod k obsluze je součástí výrobku. Obsahuje důležité pokyny k uvedení výrobku do provozu a k jeho obsluze. Jestliže výrobek předáte jiným osobám, dbejte na to, abyste jim odevzdali i tento návod.

Ponechejte si tento návod, abyste si jej mohli znovu kdykoliv přečíst!

# **Účel použití**

**Qstarz BT/TR-Q1000XT** je vybaven GPS čipsetem druhé generace MTK II a 66 kanály pro záznam trasy, čidlem otřesů pro automatické zahájení a zastavení záznamu v přednastaveném čase, podporuje funkci Smart Log a dokáže řídit spotřebu a ukládat souřadnice bodů trasy. Je doplněn softwarovým vybavením, které umožňuje všestranné nastavení přístroje, aby plně vyhovoval individuálním potřebám uživatele. Všechny záznamy tras je možné stáhnout a ukládat a také zobrazovat pomocí zabudované funkce přidávání geografických metadat přímo v aplikaci Google Earth spolu s fotografiemi.

# **Vlastnosti**

Chipset MTK II s vysokou citlivostí -165 dBm a 66 kanálů pro záznam trasy ● Velmi nízká spotřeba umožňující až 42 hodinový provoz ● Vyhledání satelitů a stažení almanachu s podporou AGPS (asistované GPS) trvá méně než 15 sekund ● Rychlejší inicializace a zachycení polohy při teplém startu ● Možnost záznamu až 400 000 bodů ● Tlačítko POI pro okamžité zachycení bodů Vašeho zájmu ● Přepínač záznamu trasy a navigace ● Akustická signalizace určitých stavů přístroje ● Integrovaný senzor otřesů pro řízení spotřeby energie a ukládání bodů trasy ● Podpora funkce načasování automatického startu a ukončení záznamu a nastavení různých časových intervalů pro určité dny nebo opakující se ● Akustická signalizace při překročení povolené rychlosti ● Obnovovací frekvence pozice 1 až 5 Hz v závislosti na poskytovateli (logování max. jen 1 Hz; příjem aktualizace – 5 Hz) ● G-myš a Bluetooth v jednom: drátový a bezdrátový přijímač (jen BT-Q1000XT) ● Rychlé zachycení polohy při studeném startu 35 s, teplý start 33 s, horký start 1 s ● Podpora osobní navigace (PDA, Smartphone, PC, atd.) ● Podpora diferenciální GPS (WAAS + EGNOS + MSAS) Pozn. Při výběru několika možností formátů logování se sníží počet záznamů bodů trasy

# **Popis hardwaru**

- 1. Mini USB zdířka napájení
- 2. Přepínač režimu BT-Q1000XT (OFF / NAV / LOG) Přepínač režimu TR-Q1000XT (OFF / T / LOG)
- 3. LED kontrolka stavu akumulátoru (červená / zelená) 4. BT-Q1000XT: LED kontrolka Bluetooth (modrá)
- TR-Q1000XT: LED kontrolka časového plánu (modrá) 5. LED kontrolka stavu GPS (oranžová)
- 6. Interní anténa
- 7. Tlačítko POI

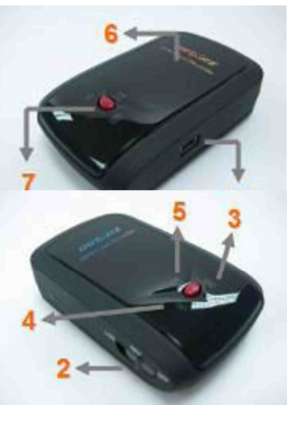

# **Funkce Hardwaru BT-Q1000XT**

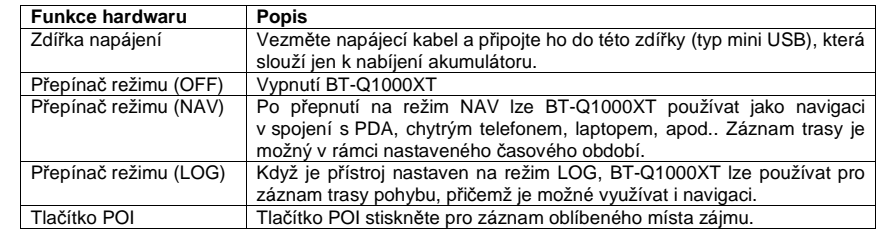

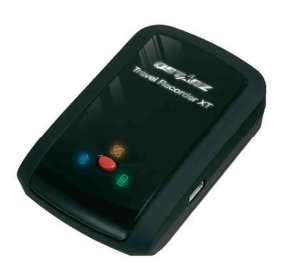

# **Funkce Hardwaru TR-Q1000XT**

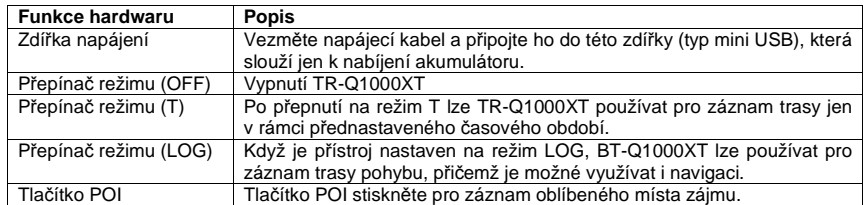

#### **Přepínač režimu BT-Q1000XT**

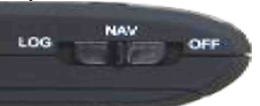

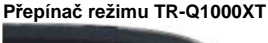

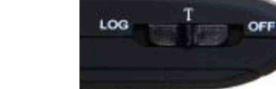

# **Vložení akumulátoru**

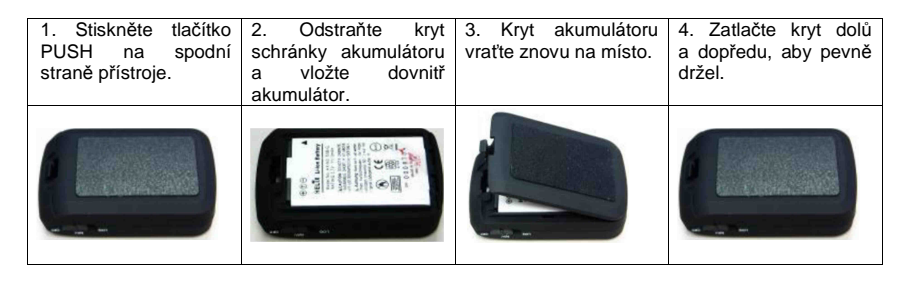

# **Nabíjení akumulátoru**

Před prvním použitím BT/TR-Q1000XT akumulátor plně nabijte. Vezměte nabíjecí kabel, připojte jej do zdířky pro nabíjení (typ mini USB) a nabijte pomocí USB kabelu, cestovní nabíječky nebo zapalovače v automobilu. Akumulátor se začne nabíjet. Čas do úplného nabití je obvykle kolem 3 hodin.

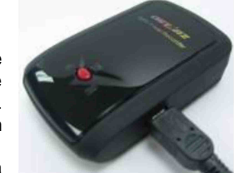

- Když svítí červená LED kontrolka, je kapacita akumulátoru příliš nízká a je potřebné ho dobít.
- Když svítí zelená LED kontrolka, akumulátor se právě nabíjí.
- Když je LED kontrolka vypnuta, akumulátor je plně nabitý.

# **LED kontrolky BT-Q1000XT**

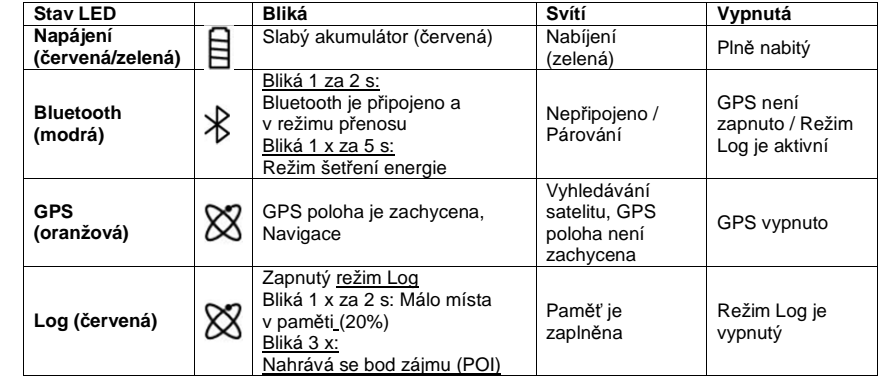

# **LED kontrolky TR-Q1000XT**

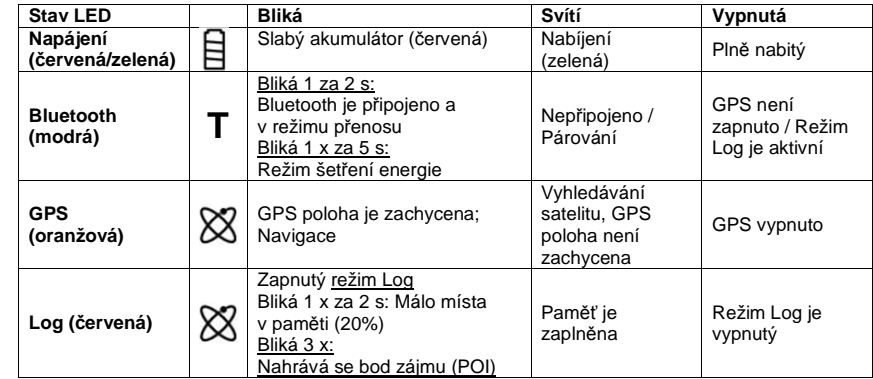

# **Funkce čidla otřesů**

Čidlo otřesů slouží pro šetření energie a k ukládání bodů trasy. Čidlo detekuje fyzický pohyb přístroje, a když zaregistruje, že se přístroj déle než 10 minut nepohybuje, BT/TR-Q1000XT přejde do režimu spánku, přičemž bude každých 5 sekund blikat modrá LED kontrolka. V režimu spánku záznam trasy nefunguje. Když je přístroj v režimu spánku, zatřeste s ním, aby se probudil. Poté začne modrá LED kontrolka blikat jedenkrát za dvě sekundy a rozsvítí se také oranžová LED kontrolka GPS.

 **\* Ve výchozím nastavení je funkce čidla otřesů vypnuta a může se zapnout v nastavení softwaru > Config GPS.** 

# **Nastavení BT/TR-Q1000XT**

## **Instalace ovladače a softwaru BT/TR-Q1000XT**

**Systémové požadavky (Je kompatibilní jen se systémem Microsoft Windows XP / Vista / Win 7)** 

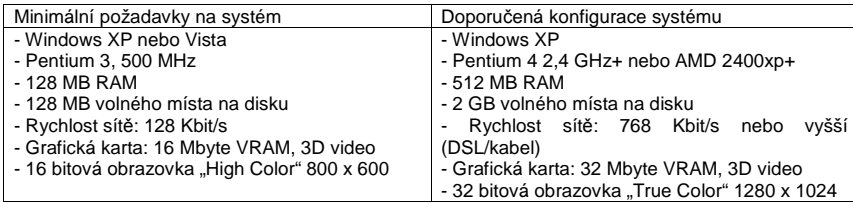

1. Vložte do počítače CD se softwarem. Objeví se okno automatické instalace, v němž vyberete BT/TR-Q1000XT. Klikněte na "Install QTravel", aby se program nainstaloval. Pokud se okno s automatickou instalací neobjeví, projděte CD disk a najděte složku s názvem "Utility\QTravel\". V ní klikněte dvakrát na soubor "QTravelV1.3\_installer.exe", aby se program nainstaloval. Součástí instalace je i USB ovladač QTravel™.

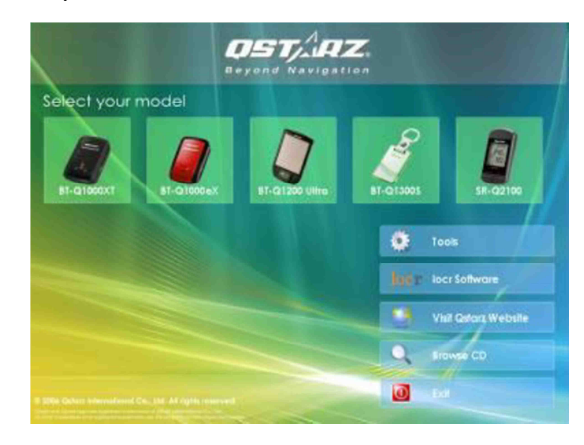

2. Systém otevře dialogové okno instalace programu. Pro pokračování klikněte na <Next>.

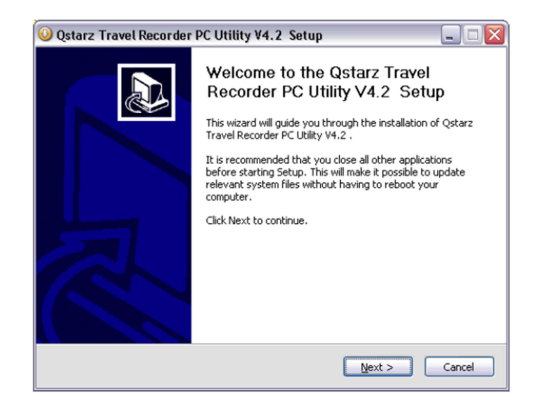

3. Vyberte "QTravel" a "GPS Data Log Device Driver" a kliknutím na <Next> přejděte k dalšímu kroku. Pokud jste už nainstalovali USB ovladač, nevybírejte možnost "GPS Data Log Device Driver".

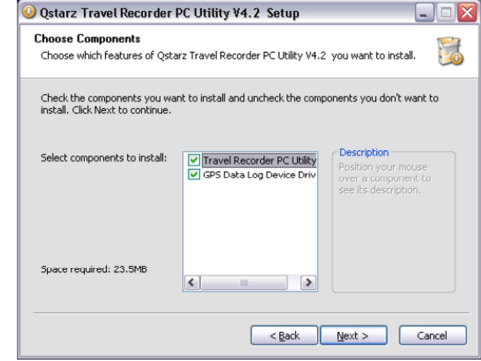

4. Pokud chcete program nainstalovat do výchozí cílové složky, klikněte na <Next>. V opačném případě klikněte na <Explore> a vyberte jiné umístění.

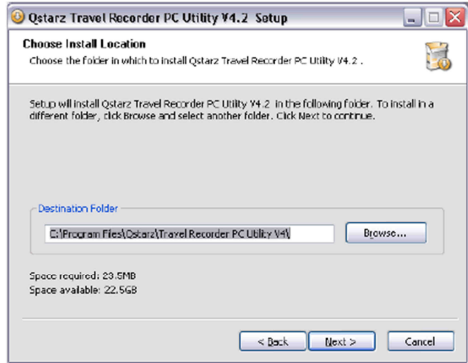

5. Zadejte název složky jako zkratku do menu "Start" a klikněte na <lnstall>.

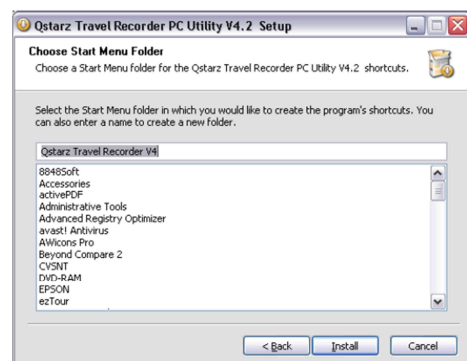

6. Po dokončení instalace programu klikněte na <Finish> a restartujte počítač. Systém můžete restartovat také později a v takovém případě zaškrtněte možnost "No, I want to reboot later by myself".

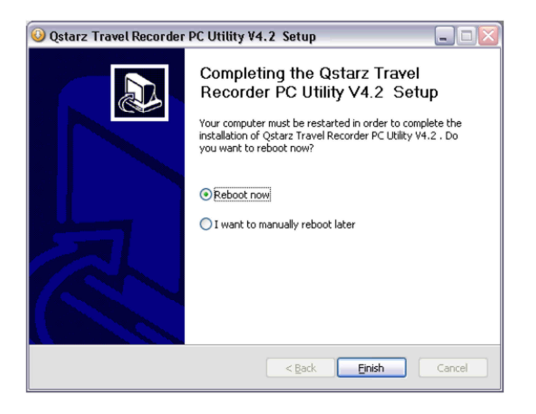

# **Instalace Google Earth**

BT/TR-Q1000XT umožňuje zobrazování trasy přímo na mapě Google Earth. Přejděte na stránku http://earth.google.com, odkud si bezplatně stáhněte program Google Earth, který pak nainstalujete na svůj počítač. Návod k práci s programem najdete na http://earth.google.com/support/

# **Začínáme**

### **Před prvním použitím nabijte plně akumulátor**

Plně nabitý akumulátor vydrží pracovat asi 42 hodin v nepřetržitém provozním režimu.

## **Zachycení satelitu s BT/TR-Q1000XT**

 Když zapnete BT/TR-Q1000XT, GPS začne vyhledávat polohu satelitů, a když ji zachytí, začne blikat LED kontrolka GPS. Poté je možné použít BT/TR-Q1000XT k záznamu trasy pohybu.

## **Připojení BT/TR-Q1000XT k PC**

- 1. Zapněte BT/TR-Q1000XT.
- 2. Pomocí USB kabelu propojte BT/TR-Q1000XT s PC.

### **Práce s programem**

 POZNÁMKA 1: Před použitím programu se ubezpečte, že máte správně nainstalován USB ovladač i program.

 POZNÁMKA 2: QTravel podporuje jenom BT/TR-Q1000XT. Nepokoušejte se je připojovat k jiným GPS jednotkám, než je BT/TR-Q1000XT , protože to povede k automatickému odpojení programu. Při prvním spuštění programu bude nutné zadat sériové číslo výrobku, které je <u>uvedeno na obálce CD</u> se softwarem.

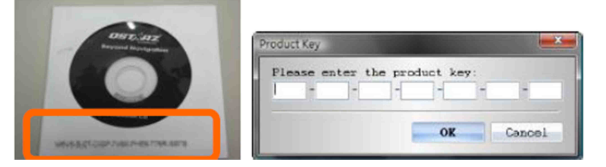

#### **Důležité upozornění: Sériové číslo výrobku nesmíte ztratit. Uschovejte si obal CD, nebo si číslo poznamenejte a uschovejte si ho na bezpečném místě.**

Podrobnější informace k práci s programem najdete v uživatelském návodu na CD nebo po jeho nainstalování v Nápovědě k programu Help > Users Manual.

Pokyn k práci s A-GPS najdete také v zmíněném návodu nebo v rychlém průvodci.

# **Odkazy na užitečné aplikace na internetu**

## **locr GPS Photo**

 BT/TR-Q1000XT je certifikovaným výrobkem pro GPS Photo. Program slouží pro sjednocení cestovních záznamů a digitálních fotografií podle data a času pořízení a jejich přímé zobrazení na mapě. Po sjednocení mohou být aktuální GPS souřadnice importovány do digitálních fotografií pro pozdější využití. Instalační soubor aplikace pro Windows XP a Vista nebo pro systém Symbian najdete na přiloženém CD. Pro podrobnější informace navštivte http://www.locr.com.

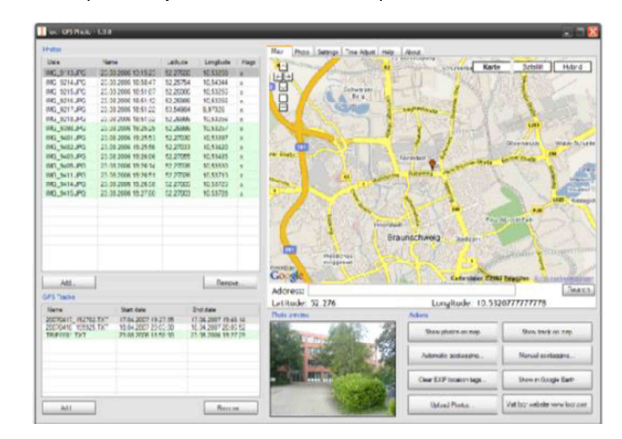

## **GPSBabel**

 Tento program Vám umožní převést NMEA soubory na GPX soubory nebo na jiné formáty. Program je zdarma ke stažení na stránce http://www.gpsbabel.org. **Aplikace je kompatibilní s Windows XP/Vista, Mac a Linux.**

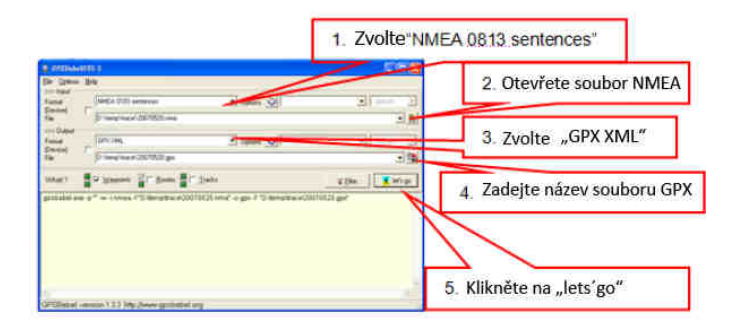

## **SPORTSMATE**

 Na této stránce můžete sdílet své záznamy z cest se svými přáteli. Předtím, než to bude možné, si však musíte vytvořit nový účet. Pro podrobnější informace přejděte na stránky http://www.ttsm.com

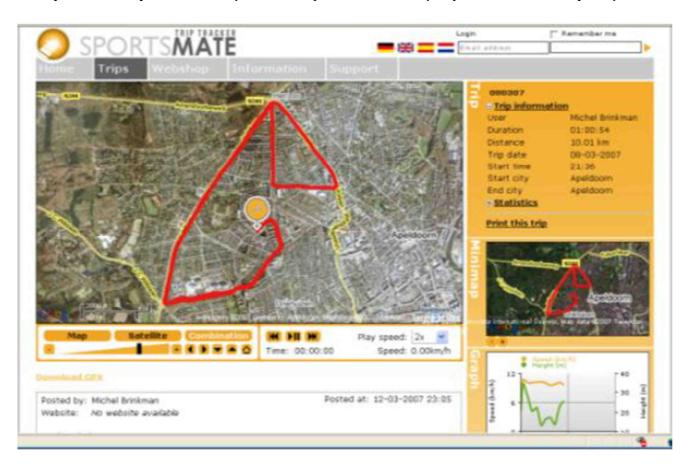

### **JetPhoto Studio**

Tento program slouží pro sjednocení cestovních záznamů a digitálních fotografií podle data a času pro přímé zobrazení fotografií na mapě. Po sjednocení mohou být aktuální GPS souřadnice importovány do digitálních fotografií pro pozdější využití. Pro bližší informace navštivte stránkuhttp://www.jetphotosoft.com.

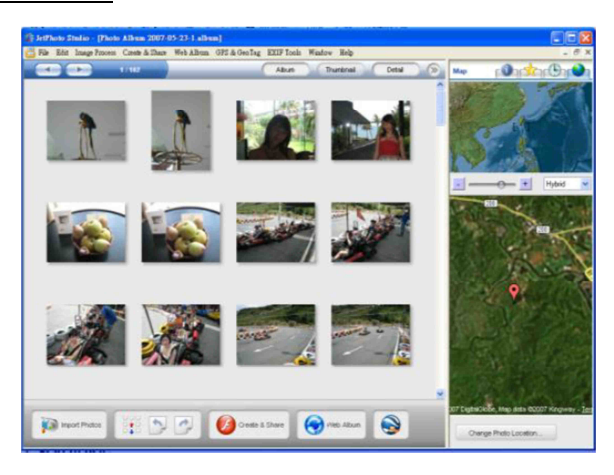

### **RaceChrono**

 RaceChrono je program pro měření času kola založený na technologii GPS pro chytré telefony Nokia S60. Může být používán pro měření času kola téměř na všech tratích a ve všech dopravních prostředcích. Můžete měřit čas kola například na motorce, jízdním kole, v autě, na vodním skútru nebo čtyřkolce. Nejdůležitější je, že podporuje rychlost aktualizace 5 Hz. Instalační soubor programu najdete na přiloženém CD nebo navštivte stránku http://www.racechrono.com pro bližší informace.

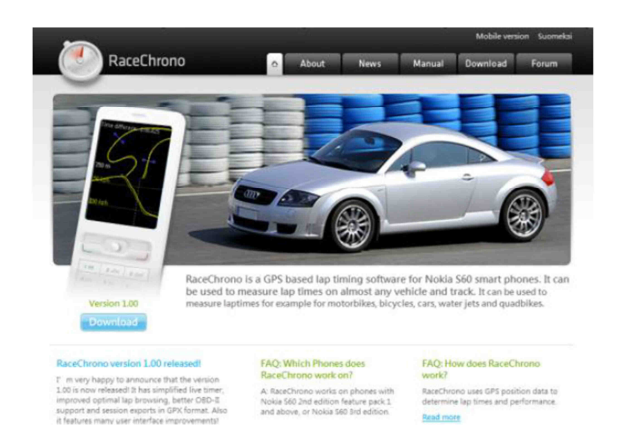

## **Houdahgeo pro systém Mac**

Houdahgeo je aplikací typu "vše v jednom" a je vhodná pro geokódování a geotagging fotografií, takže si můžete stále udržovat přehled o tom, kde byly fotografie pořízeny a načíst je na stránky, jako je Google Earth a Flickr. Instalační soubor pro systém Mac najdete na přiloženém CD, nebo přejděte na http://www.houdah.com/houdahGeo, kde najdete podrobnější informace.

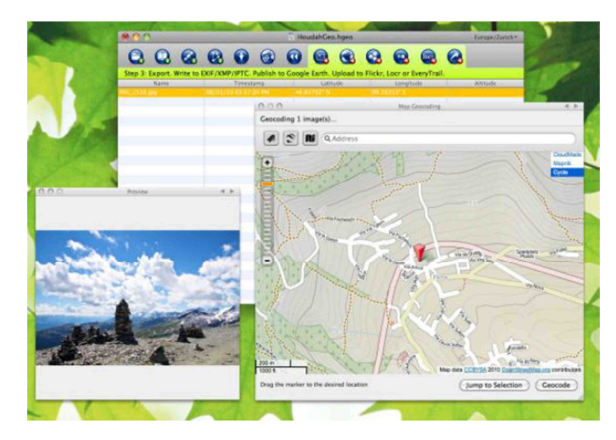

# **Řešení problémů**

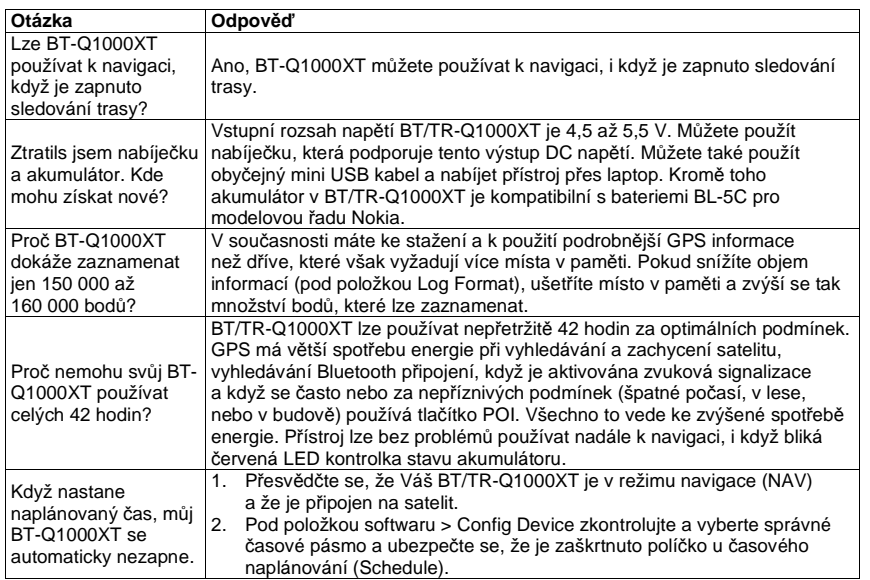

# **Bezpečnostní pokyny**

- Pokud se výrobek delší čas nepoužívá, vyjměte z něj akumulátor a uskladněte ho na suchém a chladném místě.
- Pokud se BT/TR-Q1000XT nepoužívá při teplotě v rozmezí -10 °C až 60 °C, snižuje se nabíjecí kapacita akumulátoru. Uchovávejte BT/TR-Q1000XT mimo dosah tepelných zdrojů a horkého prostředí. Nevystavujte jej teplotám vyšším než 60 °C (145 °F), aby se akumulátor chránil proti přehřátí a nedošlo k jeho explozi.
- Doporučuje se vypínat BT/TR-Q1000XT v nemocnicích, protože bezdrátový GPS přijímač může rušit zdravotnická zařízení, která využívají rádiovou frekvenci.
- Výrobce se zříká odpovědnosti za škody a ztráty vyplývající z používání tohoto návodu k obsluze nebo způsobené vymazáním dat v důsledku poruchy, špatného akumulátoru nebo nevhodnýmpoužíváním výrobku.
- Výrobek čistěte suchým a čistým, měkkým hadříkem. K čištění nepoužívejte abrazivní čisticí prostředky, rozpouštědla, chemikálie, čisticí líh ani agresivní čisticí prostředky.
- Nesnažte se BT/TR-Q1000XT otvírat. Neoprávněnou úpravou se může výrobek poškodit a současně ztrácíte nárok na záruku.

# **Recyklace**

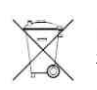

Elektronické a elektrické produkty nesmějí být vhazovány do domovních odpadů. Likviduje odpad na konci doby životnosti výrobku přiměřeně podle platných zákonných ustanovení.

 **Šetřete životní prostředí! Přispějte k jeho ochraně!** 

# **Manipulace s bateriemi a akumulátory**

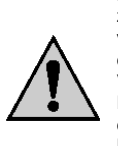

Nenecháveite baterie (akumulátory) volně ležet. Hrozí nebezpečí, že by je mohly spolknout děti nebo domácí zvířata! V případě spolknutí baterií vyhledejte okamžitě lékaře! Baterie (akumulátory) nepatří do rukou malých dětí! Vyteklé nebo jinak poškozené baterie mohou způsobit poleptání pokožky. V takovémto případě použijte vhodné ochranné rukavice! Dejte pozor nato, že baterie nesmějí být zkratovány, odhazovány do ohně nebo nabíjeny! V takovýchto případech hrozí nebezpečí exploze! Nabíjet můžete pouze akumulátory.

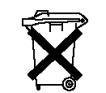

두도

Vybité baterie (již nepoužitelné akumulátory) jsou zvláštním odpadem a nepatří do domovního odpadu a musí být s nimi zacházeno tak, aby nedocházelo k poškození životního prostředí!

K těmto účelům (k jejich likvidaci) slouží speciální sběrné nádoby v prodejnách s elektrospotřebiči nebo ve sběrných surovinách!

**Šetřete životní prostředí!** 

# **Technické údaje**

## **BT-Q1000XT**

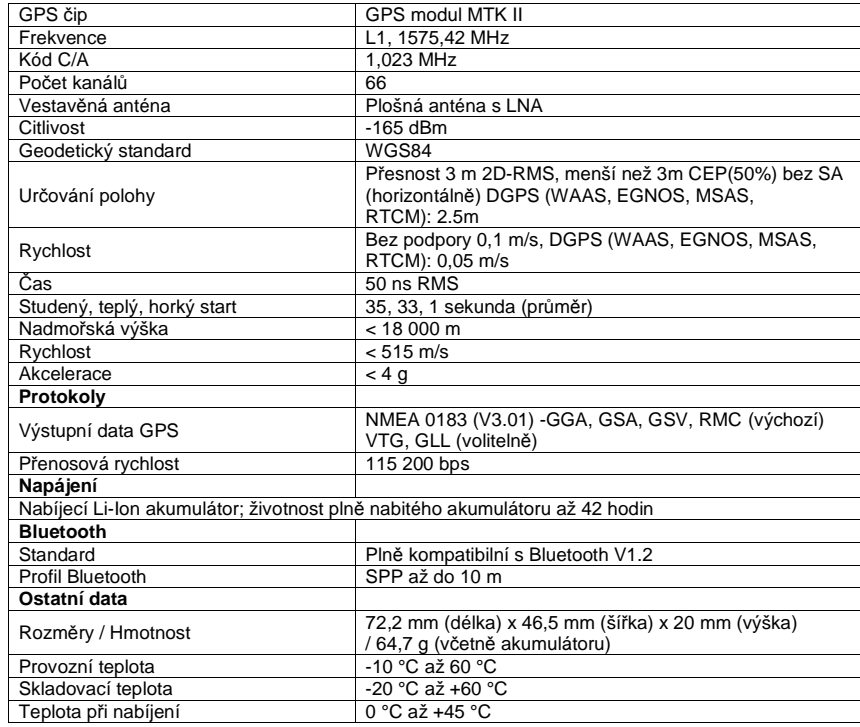

# **Software QTravel™**

## **Důležité upozornění**

 Software Qstarz QTravel™ nelze používat současně s programem Qstarz Travel Recorder V3, který je určen pro PC. Používejte prosím vždy jen jeden z uvedených programů, protože jinak bude program nestabilní.

 Jestliže používáte software V3 k nastavení obsahu logování, dávejte pozor, abyste zvolili níže uvedené možnosti:

 Date/Time, Valid, Latitude, Longitude a RCR. Pokud některou z těchto možností vypustíte, bude to mít za následek neúspěšné načtení logovacích dat v programu QTravel™ a trasy se na mapách Google nebudou vykreslovat.

## **1. <Database>**

 Ke zprávě dat o záznamu cesty si QTravel™ vytváří databázovou strukturu a historie cest se zapisuje ji do stromové struktury. Pro editaci cest v databázi si vyberte některou z funkcí uvedených ve spodní části obrazovky.

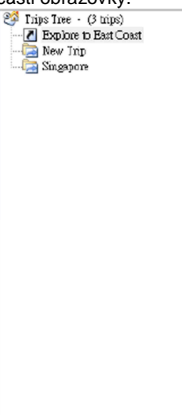

#### New Trip Rename Trip Save Trip Remove Current Trip

## **2. <QTray>**

 Po úspěšné instalaci se v hlavním panelu objeví ikona QTray, která okamžitě rozpozná připojení kompatibilního výrobku Qstarz.

 Po detekci kompatibilního výrobku Qstarz se automaticky otevře program QTravel™. Monitorovací funkci můžete zastavit, když pravým tlačítkem myši klikněte na ikonu QTray a z nabídky vyberete "Stop monitor USB port".

Pozn.: QTray je kompatibilní jen s výrobky Qstarz, které jsou založeny na technologii MTK.

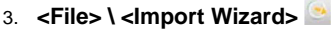

Procesem přidávání geografických metadat Vás provede průvodce importem.

3.1 Průvodce importem se objeví vždy, když se program otevře. Můžete jej také otevřít kliknutím na <File> \ <Import Wizard> nebo na ikonu zástupce programu.

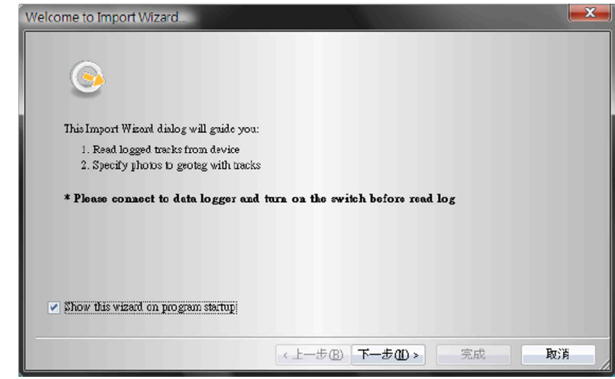

3.2 Zvolte si způsob, kterým chcete importovat trasy do databáze. Můžete buď vytvořit novou trasu, nebo záznam importovat do už existující trasy. Import z projektového souboru (\*.itm) umožňuje importovat soubor .itm, který byl vytvořen v programu Travel Recorder.

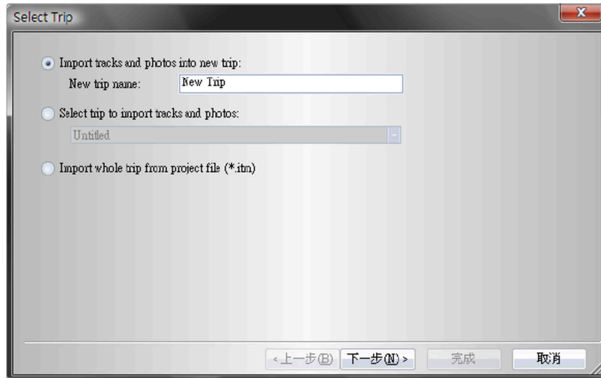

3.3 QTravel™ automaticky detekuje com port i přenosovou rychlost a načte GPS záznamy.

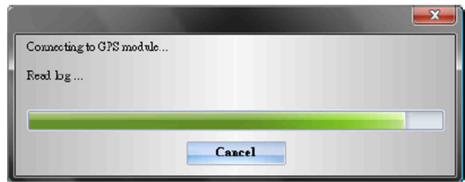

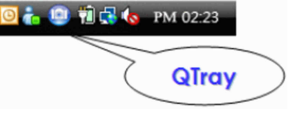

Pokud proces načtení nefunguje správně, vytáhněte prosím USB z dataloggeru, vypněte ho a znovu zapněte a USB opět připojte.

Abyste získali stabilnější připojení, můžete se rovněž pokusit com port vybrat manuálně. Viz níže "7.1 **Nastavení připojení**".

3.4 Zobrazí se okno se seznamem tras, z něhož vyberete trasy pro import.

 <Remove Drift Points> Zvolte tuto možnost, pokud chcete nastavit, aby se ze všech tras automaticky odstraňovaly všechny odchylky. Tuto funkci filtru odchylek můžete aplikovat později i manuálněv seznamu tras.

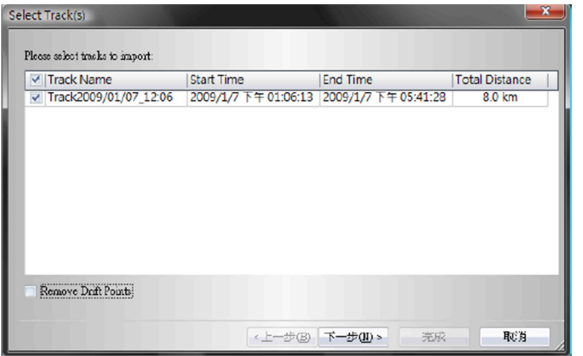

3.5 Vyberte si složku s fotografiemi, ze které chcete importovat fotografie pro přidání k trasám. Tento krok můžete přeskočit kliknutím na <**Finish**> a na mapách Google se zobrazí jen trasy bez fotografií. <**Write GPS into photos**> Zrušte výběr této možnosti, pokud nechcete, aby program automaticky přidával k fotografiím po jejich importu geografické značky.

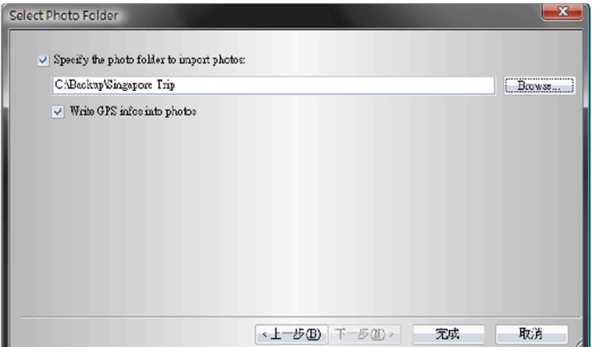

3.6 Trasy a fotografie se zobrazí v okně s mapou Google.

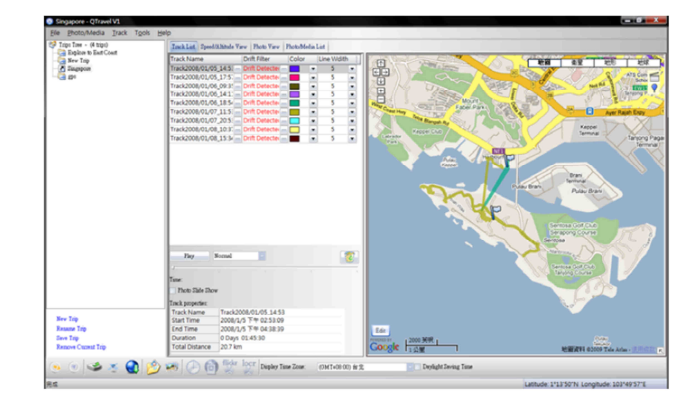

# **4. <File> \ <Export Wizard>**

 Procesem exportu Vás jednoduchým způsobem provede průvodce exportem. Vyberte typ souboru k exportu a klikněte na <**Next**>.

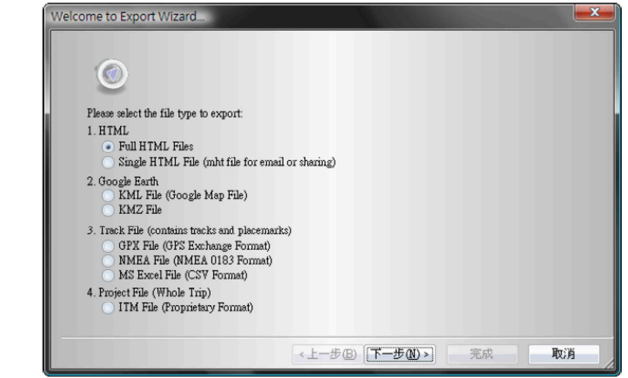

4.1 Trasy a fotografie můžete zabalit do editovatelných souborů html, nebo do jednoho souboru mht, který lze snadno sdílet.

Vyberte trasy a fotografie, které chcete exportovat.

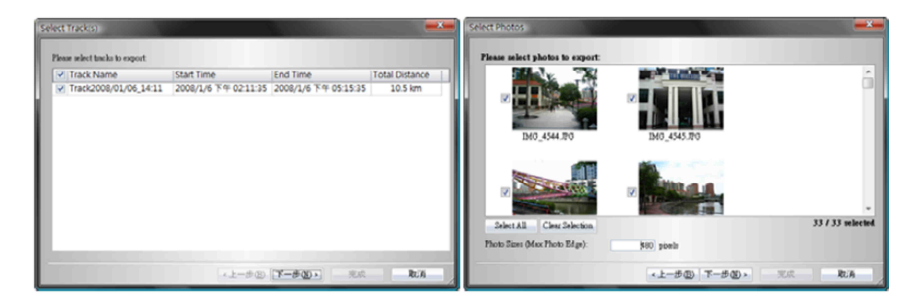

Objeví se okno náhledu. Po potvrzení výsledku exportu klikněte na <Next>, aby se soubor uložil.<br>Previewfor Broort Html...

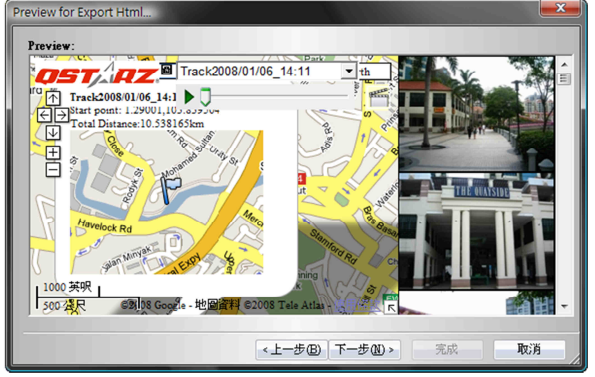

Exportovaný soubor snadno otevřete v internetovém prohlížeči Microsoft Internet Explorer nebi v jiném prohlížeči.

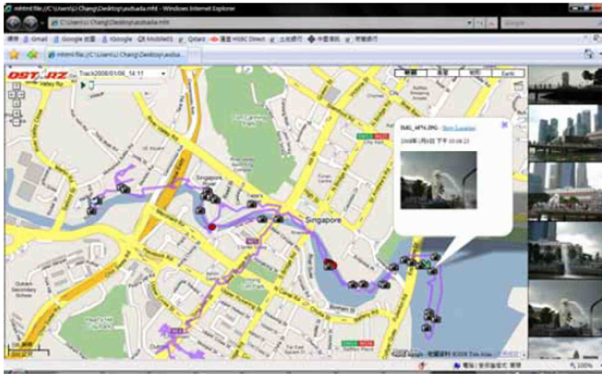

## 4.2 Google Earth KML a KMZ jsou formáty souborů aplikace Google Earth.

Soubory KML obsahují podrobné informace o bodech trasy a o trasách.

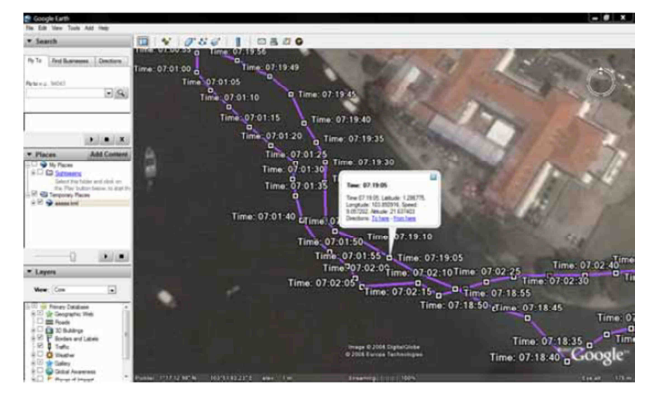

### Soubory KMZ obsahují zjednodušené informace o trasách a fotografiích.

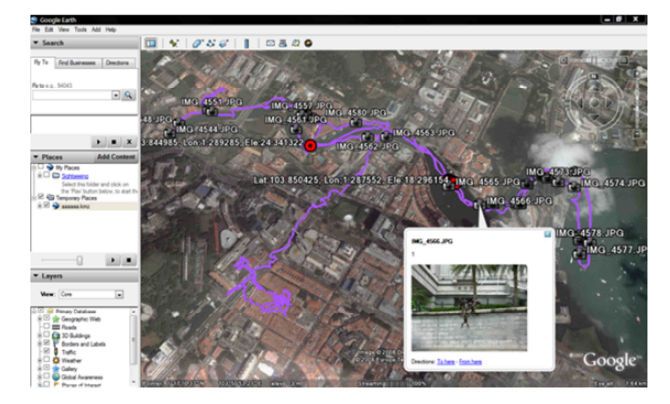

4.3 Track file (Soubor trasy) Trasy a značky míst můžete exportovat ve formátech souborů GPX, NMEA a CSV.

4.4 Project file (Soubor projektu) Trasy a fotografie v tomto případě exportujete jako projektový soubor programu Travel Recorder.

# **5. <File> \ <Read Log>**

Stáhněte si data zaznamenaná v programu Travel Recorder.

## **6. <File> \ <Clear Log>**

Zde vymažete data uložená v programu Travel Recorder.

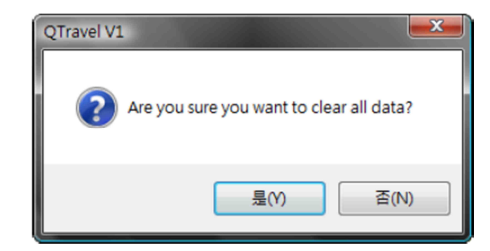

## 7. **<File> \ <Config GPS>**

Zde nastavíte způsob nahrávání do flash paměti v programu Travel Recorder.

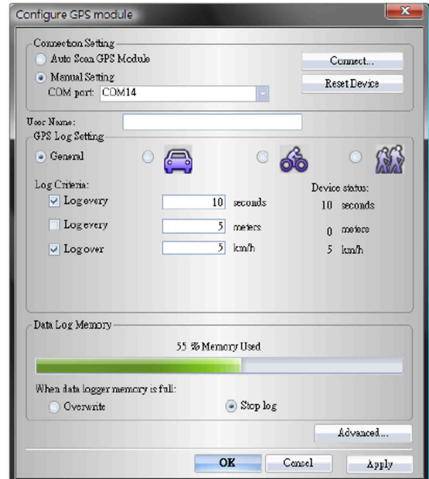

# **7.1 Nastavení připojení**

**I. Auto Scan GPS Module (automatické vyhledání modulu GPS - doporučené nastavení)** Program automaticky detekuje com port. Když však připojíte přístroj přes rozhraní Bluetooth, zvolte si manuální způsob vyhledání připojovacího com portu. Program totiž není schopen detekovat com port vytvořený pomocí Bluetooth.

#### **II. Manuální nastavení**

 Uživatel může com port nastavit i manuálně. Zkrátí se tím sice čas připojování, ale tato varianta se nedoporučuje, pokud uživatelé neumí rozlišit platné porty.

 Pro nalezení platného com portu přejděte na < Device Manager > a otevřete položku < Ports (COM & LPT) >. Podívejte se na "CP210x USB to UART Bridge Controller" u čipové sady 51-CH nebo na "GPS USB Serial Interface Driver" u čipové sady 66-CH, abyste zjistili, který port je přiřazen k

# programu Travel Recorder. (například Com4 a COM18).<br>Lister Manager

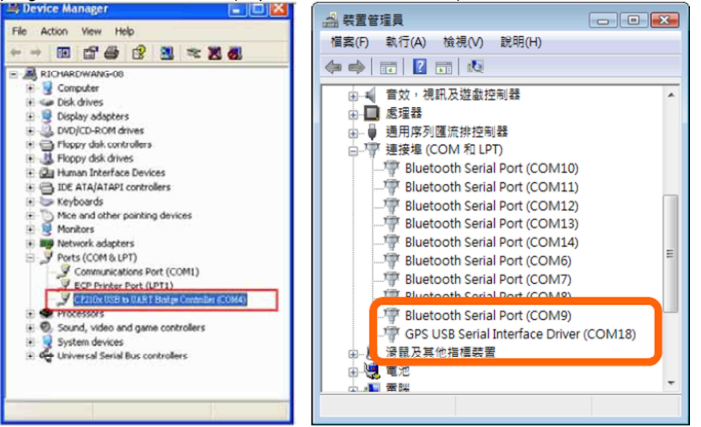

**7.2 GPS Device Name (Unique ID) – Název GPS zařízení (jedinečné ID) – jen pro čipovou sadu MTK II** 

Zde přiřaďte svému Travel Recorder nějaký název a s jeho jedinečným ID se spojí stahovaná data záznamu.

#### **7.3 GPS Log Setting (Nastavení logování GPS – tato funkce není podporována modelem BT-Q2000)**

 Existují 4 režimy logování: Obecný režim, režim automobilu, režim kola a režim chůze. Uživatelé si mohou výchozí nastavení těchto režimů upravit.

#### **Log every () Seconds - Logování každých () sekund:**

 Když je určena tato možnost, Travel Recorder nebude provádět záznam, dokud od posledního logování neuběhne stanovený čas v sekundách.

#### **Log every () meters – logování každých () metrů:**

 Když se určí toto kritérium, Travel Recorder nebude provádět záznam, dokud bude vzdálenost aktuální polohy od poslední polohy kratší, než je stanovená vzdálenost v metrech.

#### **Log over () km/h – Logování při rychlosti vyšší než () km/hod.:**

 Když se určí toto kritérium, Travel Recorder nebude provádět záznam, dokud bude rychlost pohybu nižší, než je stanovená rychlost.

#### Způsob záznamu bodů trasy při různém nastavení

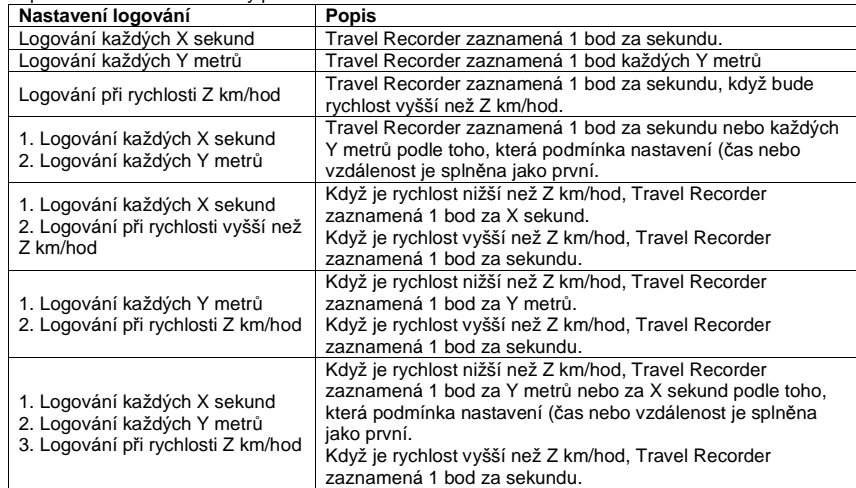

**7.4 Data Log Memory – Zaplnění paměti (tato funkce není podporována modelem BT-Q2000)** Zaplněnost paměti Travel Recorder je znázorněna sloupcový grafem.

#### **Overwrite - Přepisování:**

 Když se paměť zaplní, Travel Recorder bude pokračovat v záznamu, přičemž se budou přepisovat nejstarší data.

#### **Stop Log – Zastavení záznamu:**

Když se paměť zaplní, Travel Recorder zastaví nahrávání dat.

#### **7.5 Advanced – Pokročilé nastavení (tato funkce není podporována modelem BT-Q2000)**

Nastavte data, která chcete nahrát pro každý bod záznamu.

 Ve výchozím nastavení se zapisují pole DATE TIME, VALID, LATITUDE, LONGITUDE, HEIGHT, SPEED a RCR.

**Poznámka: Povolení zápisu většího počtu dat povede ke snížení celkového počtu bodů trasy, které lze zaznamenat**.

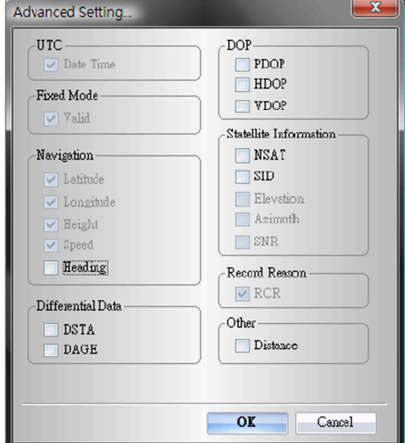

### **Tabulka typů formátů**

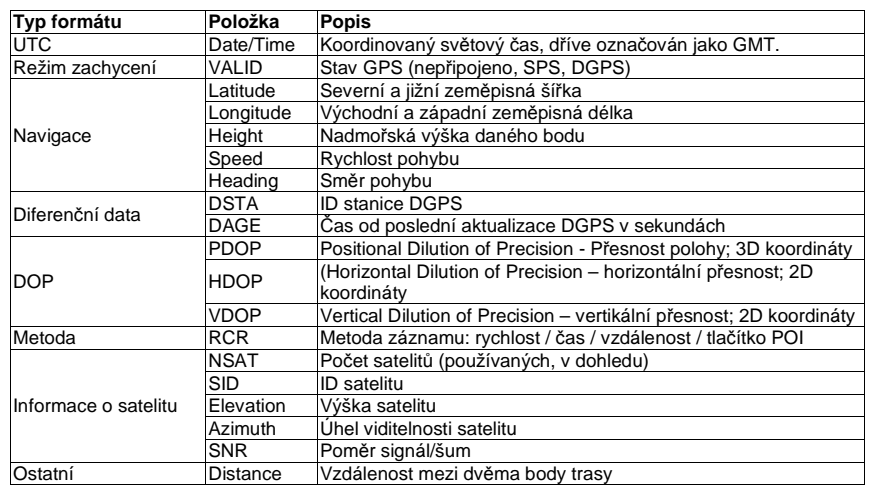

# 8. <File> \ <Download AGPS Data> **@** (jen u čipové sady MTK II)

 Aby se urychlil teplý start do 15 sekund, aktualizujte data asistované GPS pomocí asistenčního serveru na internetu.

 **A-GPS** je systém, který přijímači GPS pomáhá stahovat z asistenčního centra aktuální almanach a efemeridy, tj. informace o přesné dráze družic a palubních časech a urychluje se tak fixace satelitu.

**Poznámka 1: A-GPS dokáže po prvním zafixování satelitu zrychlit zachycování za teplého startu na méně než 15 sekund. Jeho účinek však postupem času klesá. Po vypršení času bude potřeba stáhnout almanach a efemeridy znovu, protože zrychlení fixace satelitu bude jinak nulové.** 

#### **Poznámka 2: Neaktualizujte prosím almanach pomocí Bluetooth rozhraní.**

Systém nejdříve zkontroluje účinný časový rozsah dat AGPS a zobrazí okno s potvrzením stažení AGPS dat < AGPS Data download confirmation >. Klikněte na < OK >, aby se aktualizovala AGPS data. Systém stáhne AGPS data z internetu a automaticky je aktualizuje.

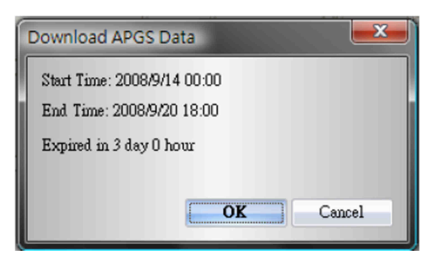

### **9. <File> \ <Raw Data Manager>**

 Detailní zpráva obsahu logování: Rozhodněte se, která data potřebujete exportovat jako soubor csv. Pro povolení dalších možností záznamového zařízení přejděte na Config GPS > Advanced.

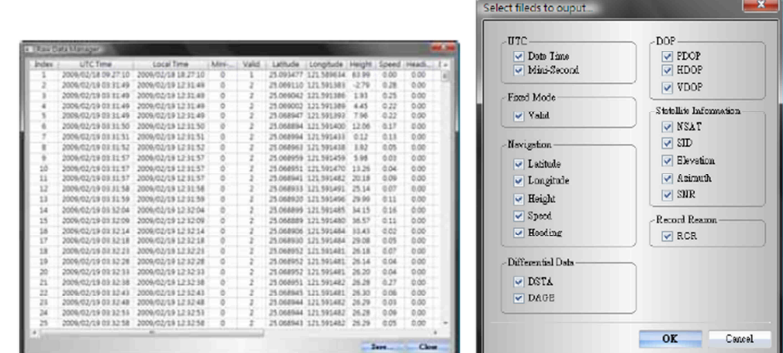

# 10. **<Photo \ Media> \ <Add media Files>**

 Uživatele můžou přidávat mediální soubory z určité složky souborů nebo z vybraných mediálních souborů.

10.1 **Add media files from a folder:** Zvolte si složku pro přidání mediálních souborů. **Add media files from selected files:** Pomocí Ctrl + kliknutí nebo Shift + kliknutí vyberte soubory, které chcete přidat.

10.2 Když jste fotografie přidali, zobrazí se všechny fotografie v okně <sup>&</sup>lt;**Photo View**> a <**Photo List**>. V okně <Photo View> si můžete kliknutím na "next photo", resp. "prev photo" prohlížet následující nebo předchozí fotografii, přidávat komentář, otáčet fotografie a vymazat je. Program QTravel™ automaticky seřadí fotografie a zaznamenané body trasy podle času.

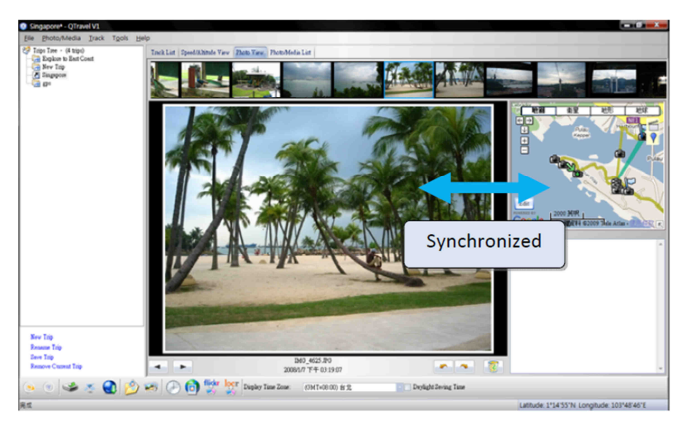

10.3 V okně <Photo List> se ukazují informace k fotografiím, které zahrnují název souboru ("file name"), datum ("date"), místní značku (place mark"), zeměpisnou šířku ("Latitude"), zeměpisnou délku ("Longitude") a vlaječku označující přidání geografických metadat ("Geotagged flag").

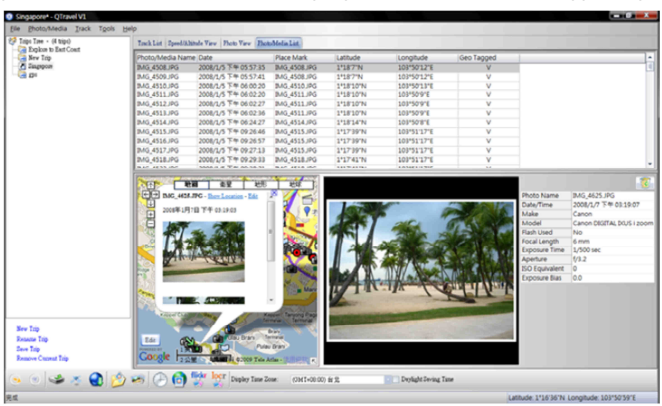

Klikněte pravým tlačítkem myši na sloupec a můžete si zvolit typ sloupce, jeho velikost a třídění dat.

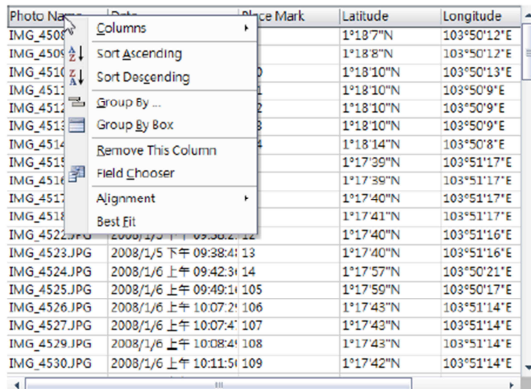

10.4 V okně <sup>&</sup>lt;**Media List**> se zobrazují informace o mediálních souborech, včetně připojeného zvuku a videa. V případě, že jsou mediální souboru opatřeny časovým razítkem, program najde také jejich místo na mapě podle časového rozlišení. Můžete si je pak zobrazit v okně náhledu (**Preview**), které kliknutím na tlačítko Full Screen rozšíříte na celou obrazovku.

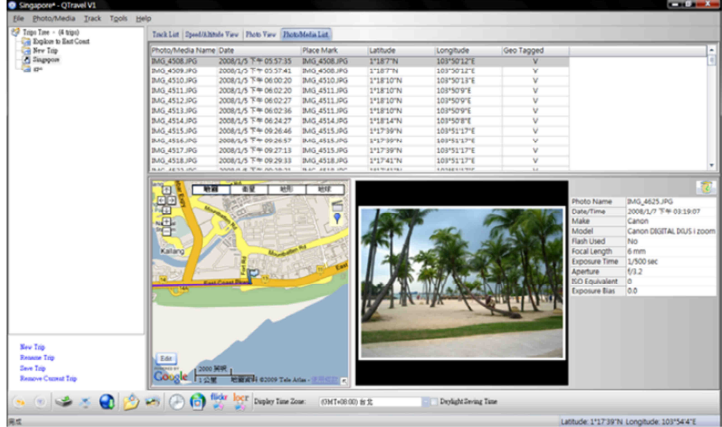

# 11. **<Photo> \ <Shift Photo Time>**

 Pod touto položkou se otevře okno s nastavením časového posunu. Ke všem fotografiím se přidá (nebo ubere) určitý čas. Data se ukládají v Exif části souborů JPEG nebo TIFF. Po provedení změny času program QTravel™ znovu automaticky přiřadí fotografie k bodům trasy. Při změně můžete použít časový posun až o 365 dní.

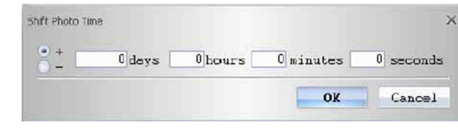

**12. <Photos> \ <Write GPS Info into Photos>**  Zde můžete do fotografie uložit informace o nadmořské šířce, délce a výšce. Průběh zapisování se zobrazuje v okně s grafickým znázorněním procesu.

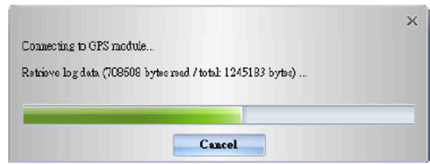

## **13. <Photo> \ <Upload Photos to Flickr>**

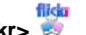

Pod touto položkou se otevře průvodce uploadem. Můžete zde nastavit název ("Title"), "Tag", zda má být fotografie veřejná nebo soukromá ("Public or Private") a její velikost ("Upload photo size").

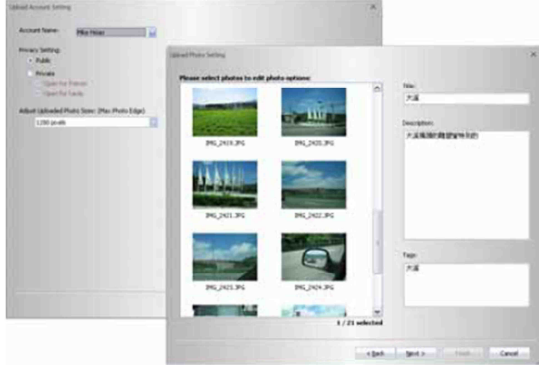

Když chcete fotografie doplněné o geografická metadata nahrát přímo na webovou stránku Flickr musíte aktivovat následující možnost. "Your Account" > "Privacy & Permissions" > Import EFIX location data: YES".

Po aktivaci této možnosti se odeslaná fotografie zobrazí na mapě.

Přejděte na Flickr > "Vy" >\*Vaše mapa" a můžete si prohlížet fotografie na mapě.

14. **<Photo> \ <Upload Photos to locr>**Zadejte prosím své uživatelské jméno a heslo.

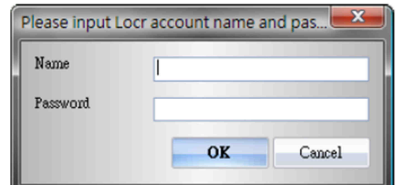

Vyberte fotografie, které chcete odeslat na locr a vyplňte jejich podrobný popis.

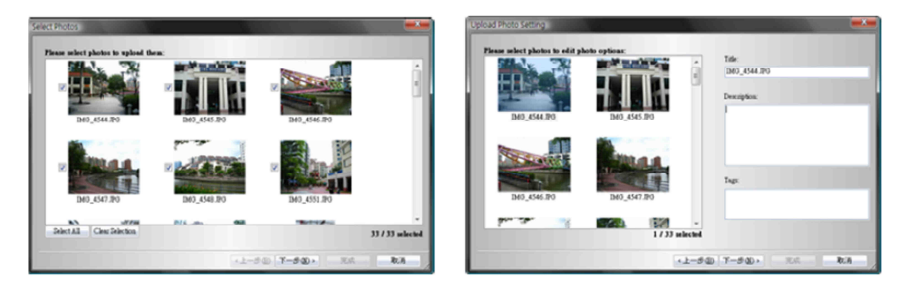

Upravte si podle potřeby účet, nastavte soukromí a velikost fotografií a poté zahajte upload kliknutím na <Finish>.

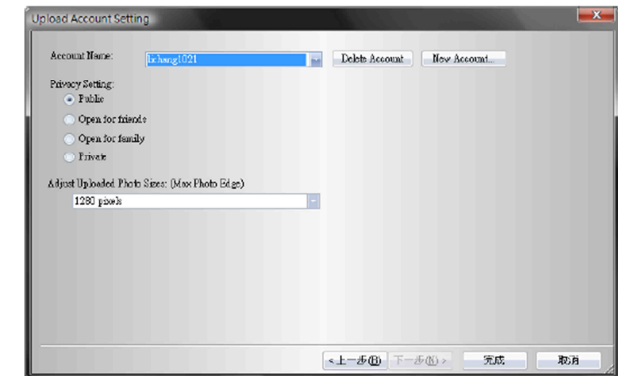

### **15. <Display> Time Zone> <Photo Time Zone> <Daylight Saving Time>**

 V programu QTravel™ existují dva způsoby nastavení časového pásma. Jedním je časové pásmo fotografie "Photo time zone" a druhým "Display time zone".

#### "**Photo time zone" se nastavuje na stejné časové pásmo, jako je pásmo digitálního fotoaparátu**. "Display time zone" se nastavuje za účelem zobrazení.

Když například žijete v Anglii a cestujete do USA, měli byste "Photo time zone" nastavit na časové pásmo Anglie, protože stejné časové pásmo máte nastaveno i na svém digitálním fotoaparátu. "Display time zone", tj. časové pásmo, které se zobrazuje, se nastaví na "United States". <**Tools> \ <Options**> otevře dialogové okno, ve kterém můžete nastavit <Photo Time Zone>.

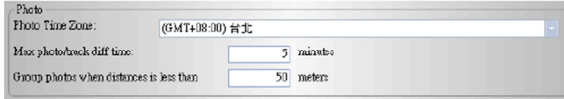

<Display time zone> se zobrazuje v stavovém okně.

<**Daylight Saving Time**> Tuto možnost vyberte, pokud se v místě pobytu používá letní čas.

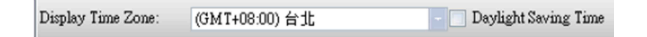

## **16. <Google Map>**

 Google Map je volně dostupná mapová služba, kterou vidíte v programu QTravel™. Mapy můžete kliknutím a přidržením posouvat, abyste si zobrazili jejich vedlejší části. Můžete si zvolit satelitní zobrazení s, nebo bez popisků požadované oblasti, kterou si můžete přibližovat a oddalovat.

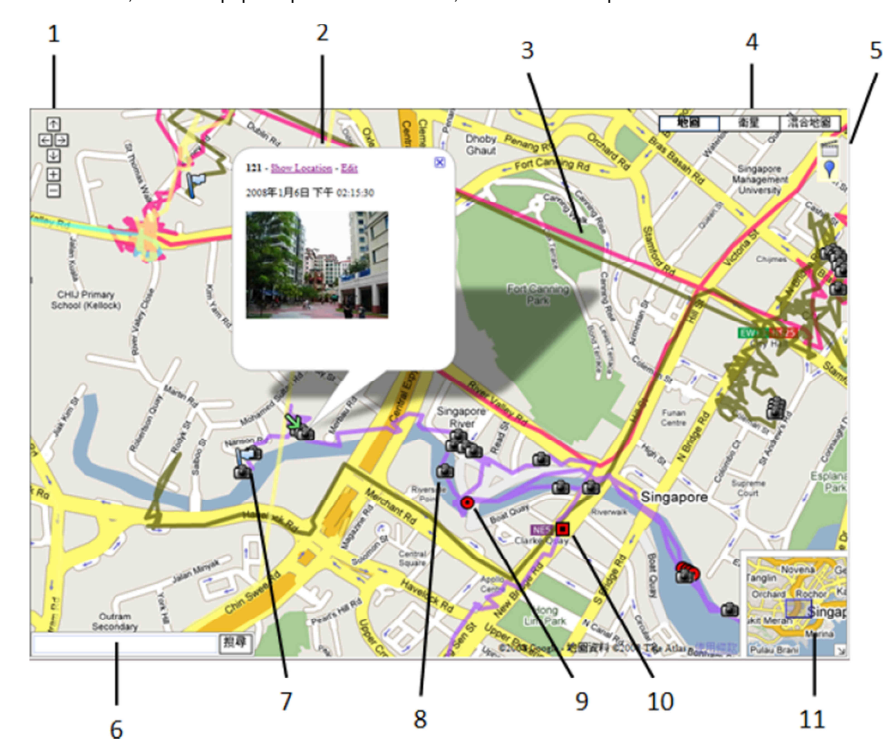

## **16.1 Ovládání navigace**

 Šipky: klikněte na šipku, která ukazuje příslušným směrem, abyste se posunuli v mapě na sever, jih, východ nebo západ. Zoom: Kliknutím na znaménko + si přiblížíte střed sledované oblasti na mapě. Zvětšovat a zmenšovat obraz můžete i tažením posuvníku nahoru nebo dolů.

# **16.2 Informační okno**

 Informační okno se ukáže, když klikněte na nějakou značku a zobrazí se v něm informace o daném místě, jako např. fotografie. **Show location**: Zobrazí zvětšený obraz místa daného bodu trasy.

**Edit**: Umožňuje Vám editovat informace bodu trasy. Můžete zde také přidávat nebo vymazat fotografie příslušného bodu trasy.

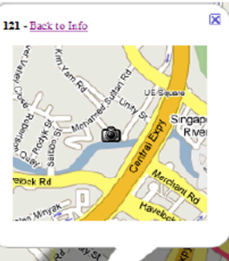

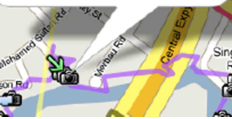

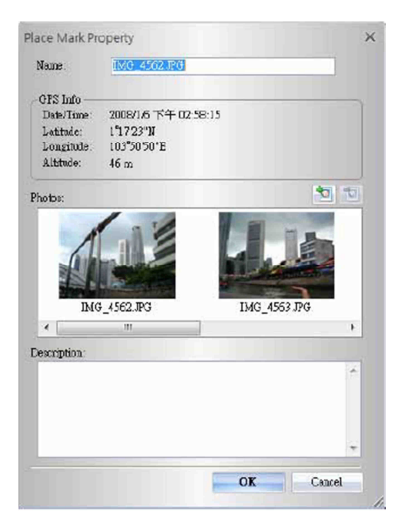

### **16.3 Track**

 Zobrazuje trasy zaznamenané pomocí Travel Recorder. Můžete přejít kurzorem na trasu a chvíli ho tam přidržet, aby se zobrazila informace k danému bodu trasy.

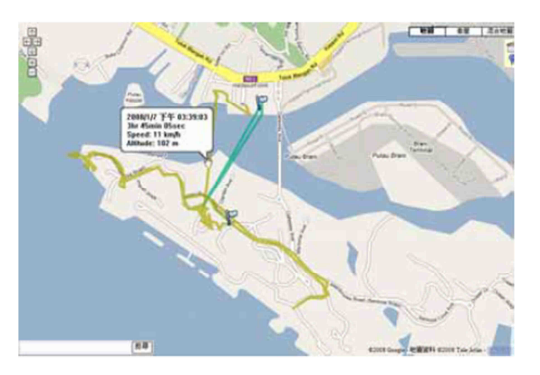

#### **16.4 Views**

 Klikněte na tuto možnost, pro zobrazení různých náhledů včetně prostorových obrazů, z náhledu ulic a terénu.

 <Earth> Vám umožňuje zobrazení 3D Google Earth v Google Map. Před prvním použitím klikněte na tlačítko "Obtain Google Earth plugin" a stáhněte si plugin Google Earth. Nebo přejděte přímo na stránku pluginu http://code.google.com/apis/earth.

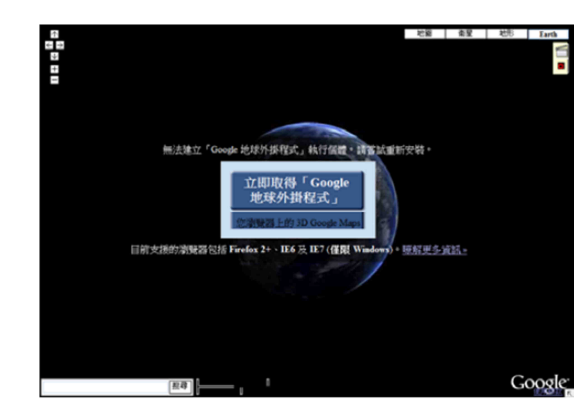

Když si plugin stáhnete, otevřete znovu program, aby se plugin nainstaloval.

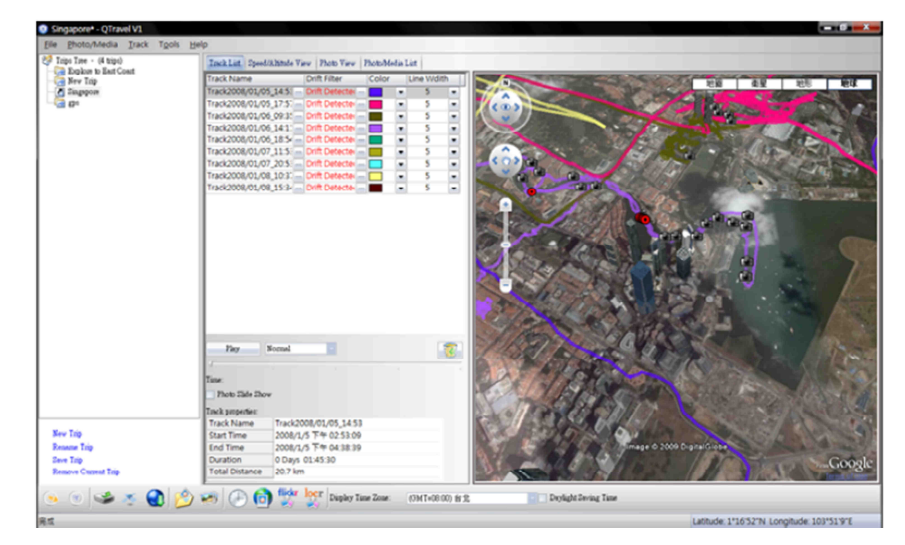

**16.5 Zvláštní funkce Slide Show:** 

Klikněte na **klik**a aktivuje se prezentace obrázků.

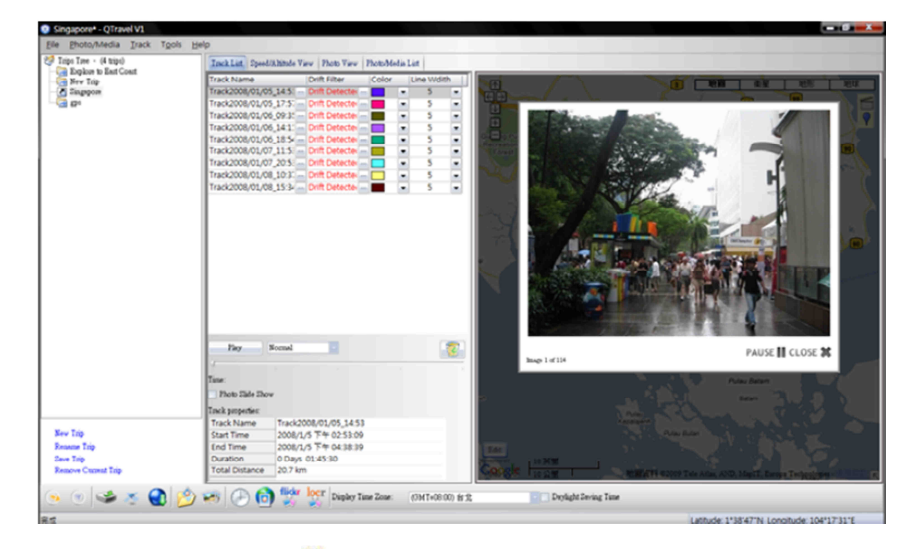

Place mark: Kliknutím na ikonu **P** přidáte místní značku a otevře se dialogové okno "Place Mark property" pro editaci.

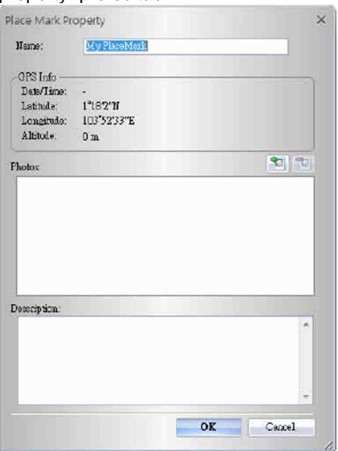

**16.6 Lišta vyhledávání** – Umožňuje vyhledání libovolného místa na mapě.

**16.7 Startovací bod** Označení počátečního bodu trasy malou vlaječkou.

**16.8 Fotoaparát** Pro zvýraznění míst pořízení fotografií.

**16.9 Bod zájmu** (klikněte pro záznam) – Zvýraznění místa po jeho přidání k zajímavým místům.

**16.10 Místní značka** - Zvýraznění místa, když je manuálně opatříte značkou.

### **16.11 Náhled mapy**

 V tomto náhledu se zobrazuje pohled na aktuální místo na mapě. Náhled se objeví v pravém spodním rohu mapy. Pomáhá Vám zorientovat se pomocí pohledu na aktuální místo v kontextu větší geografické plochy. Oblast, která se právě zobrazuje na mapě, je v náhledu zobrazena azurovou barvou. Kdykoli můžete kliknut na  $^\boxdot$ , aby se náhled schoval, nebo klikněte na symbol  $^\boxdot$ , aby se znovu zobrazil.

 Jak se v mapě pohybujete a přibližujete, resp. ji oddalujte, tak se mění i aktuální náhled. Náhled v mapě můžete měnit následujícím způsobem:

- Uchopte a přesuňte azurový čtvereček v náhledu mapy.
- Uchopte a přesuňte oblast, která je mimo azurový čtvereček pro panoramatický snímek mapy.

### **17. <Map Editor>**

Kliknutím na tlačítko "Edit" se otevře okno mapového editoru. Posuňte kurzor na trasu a ukáže se přednastavený časový bod. Kliknutím na trasu se vybere celá trasa.

**Zpět** – vrátí poslední provedenou změnu a obnoví předchozí stav. **Opakovat** – zruší předchozí pokyn k vrácení poslední provedené změny. **Výběr oblasti** – dovoluje vybrat kliknutím a přidržením levého tlačítka myši několik bodů trasy najednou, až se vybere celá oblast.

Poté můžete použít příkazy:

 Delete – vymaže bod trasy nebo celou trasu. Property – ukazuje dialogové okno s informacemi k místní značce, kde můžete informace editovat.

 Drag – když je bod trasy odkloněn od správné polohy, potáhněte jej na správné místo.

## Kliknutí pravým tlačítkem myši na:

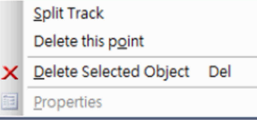

**Split track** – rozdělí trasu na dvě <sup>č</sup>ásti. **Delete this point** – vymaže zvolený bod trasy. **Delete selected Object** – vymaže zvolenou trasu.

Použitím klávesy Shift, resp. Ctrl a kliknutím můžete vybrat i několik bodů najednou.

## **18. <Track> \ <Merge Tracks>**

Dovoluje spojit dvě trasy do jedné trasy.

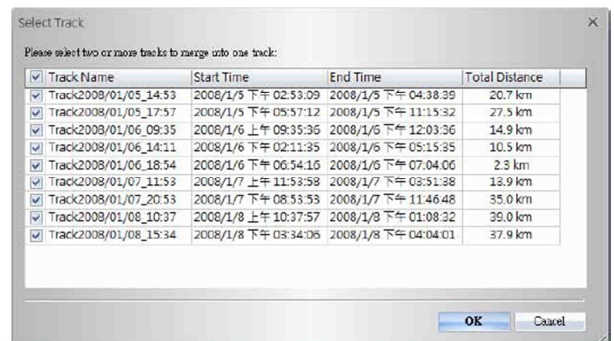

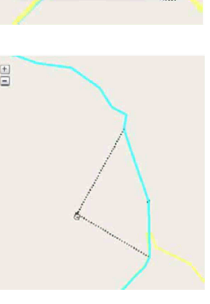

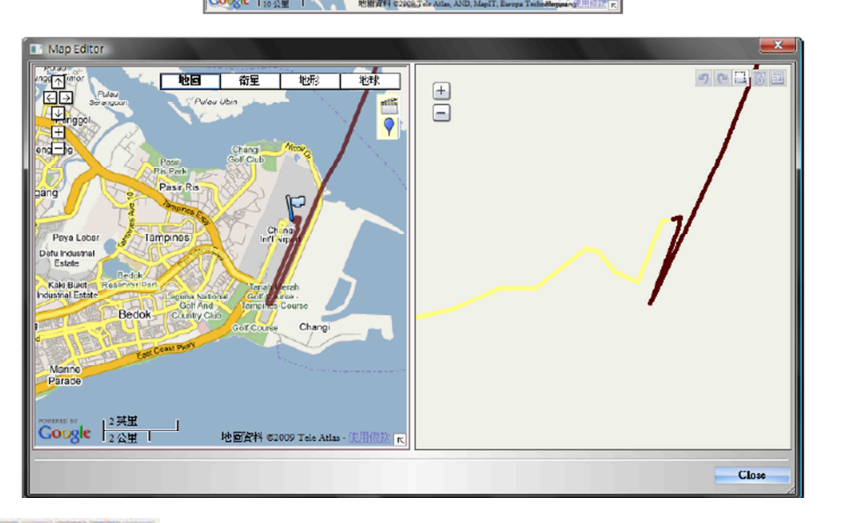

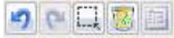

## **19. <Track List>**

 Přepnutím do okna <Track List> se zobrazí všechny trasy a jejich vlastnosti, které se načetly z programu Travel Recorder. Vyberte si některou z tras a střed mapy se přesune na počáteční bod zvolené trasy. Můžete zde změnit název trasy, vymazat trasu, změnit barvu a šířku označení trasy. Změny se okamžitě projeví i na mapě.

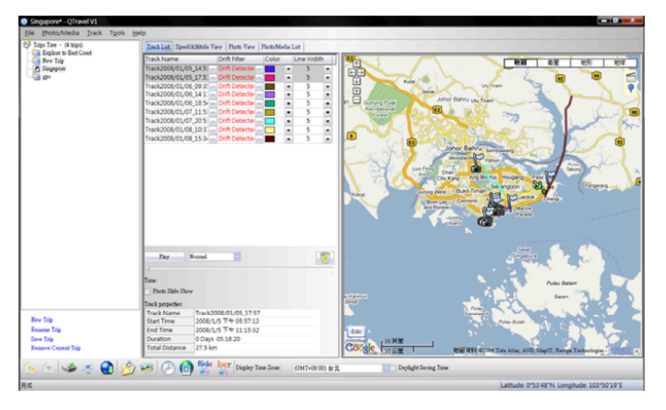

Odchylku GPS může opravit **Drift Filter** zejména v případě, když GPS funguje při pomalé rychlosti.

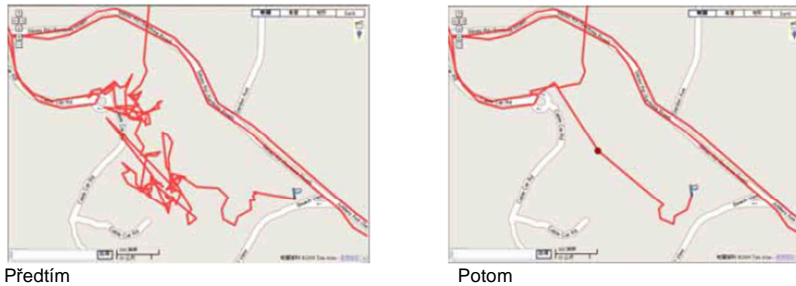

**Play** – Ukazuje animovaný záznam trasy. Můžete nastavit rychlost animace a kolečkem myši ovládat pohyb dopředu a dozadu.

 **Photo Slide Show** – Když se během přehrávání trasy narazí na připojené fotografie, můžete si je tímto příkazem zobrazit spolu s trasou v prezentaci.

Klikněte pravým tlačítkem myši na sloupec. Můžete zvolit typ sloupce, velikost sloupce a třídit data.

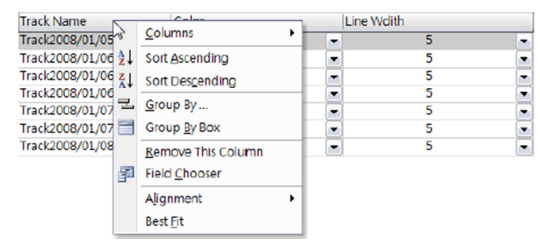

## **20. <Altitude Graph> \ <Speed Graph>**

 Přepnutím do okna <Speed/Altitude View> se ukáže graf rychlosti a nadmořské výšky. Body trasy, které obsahují fotografie, jsou označeny čtverečkem. Fotografie se zobrazí, když na čtvereček najedete kurzorem. V grafu rychlosti a nadmořské výšky si můžete údaje přibližovat a oddalovat a posouvat se doleva a doprava.

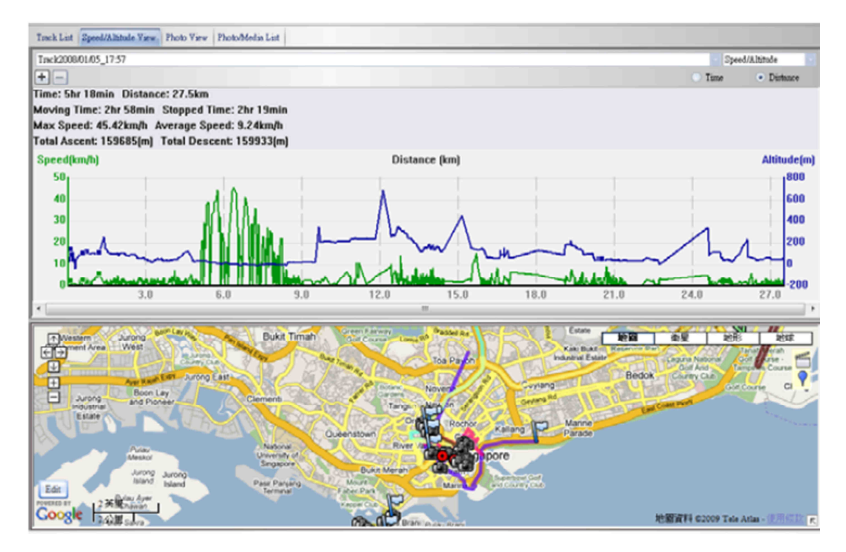

## **21. <File> \ <Open Project>**

Příkazem "Otevřít projekt" můžete importovat projekt uložený v programu Travel Recorder do databáze QTravel™. Po otevření projektu se objeví i fotografie a připojené informace.

# **22. <Tools> \ <Options>**

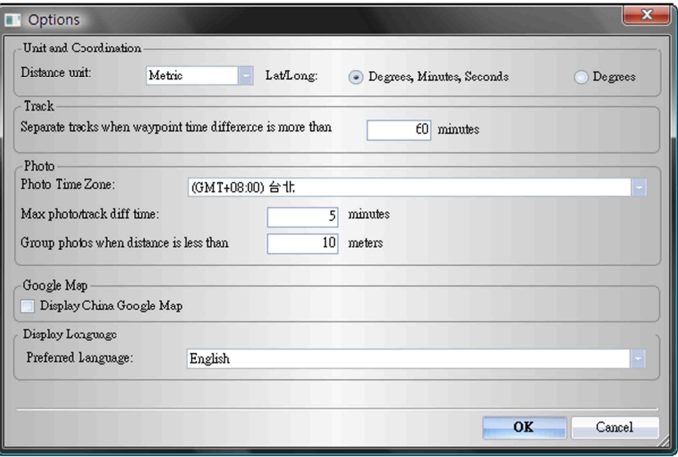

## **<Unit and Coordination>**

### **Distance unit (délkové jednotky):**

Metrické jednotky: Kilometr / meter Imperiální jednotky: Miles / feet

### **Lat/ Long /zeměpisná šířka a délka):**

 Stupně, minuty, sekundy: Zeměpisná šířka a délka se zobrazí ve tvaru 23º12´20". Stupně: Zeměpisná šířka a délka se zobrazí ve tvaru 23.22152 º.

### **<Photo>**

Photo Time Zone – (Časové pásmo fotografie): Viz výše.

#### **Max photo/track diff time:**

 Toto nastavení se používá k sjednocení času bodu trasy a fotografie. Při lokalizaci fotografie najde QTravel™ nejbližší časový bod trasy a fotografii k němu připojí. Pokud je čas nejbližšího bodu trasy vyšší než čas maximální časový rozdíl "Max photo/track diff time", fotografie se k bodu nepřipojí.

### **Group photos when distance is less than (seskupit fotografie, pokud je vzdálenost menší než):**

V tomto nastavení se přiřadí skupina fotografií jen k jednomu bodu trasy. Vyhnete se tak tomu, aby se na mapě vytvořilo mnoho značek, pokud jste v určité lokaci pořídili příliš mnoho fotografií.

### **<Display Language>**

**Preferred Language:** 

Nastavte jazyk menu, popisu tlačítek a zpráv na obrazovce.

# **Řešení problémů**

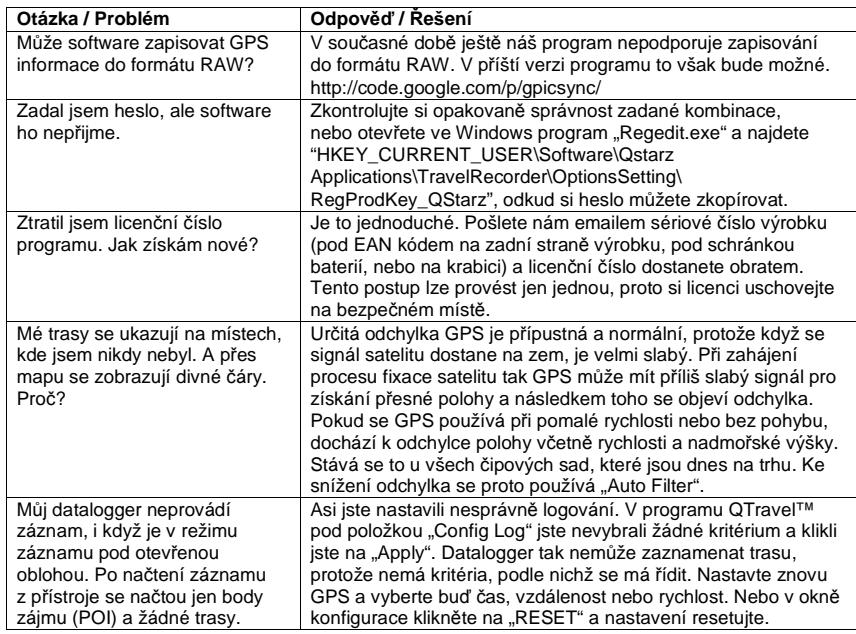

# **Chybové zprávy programu QTravel™**

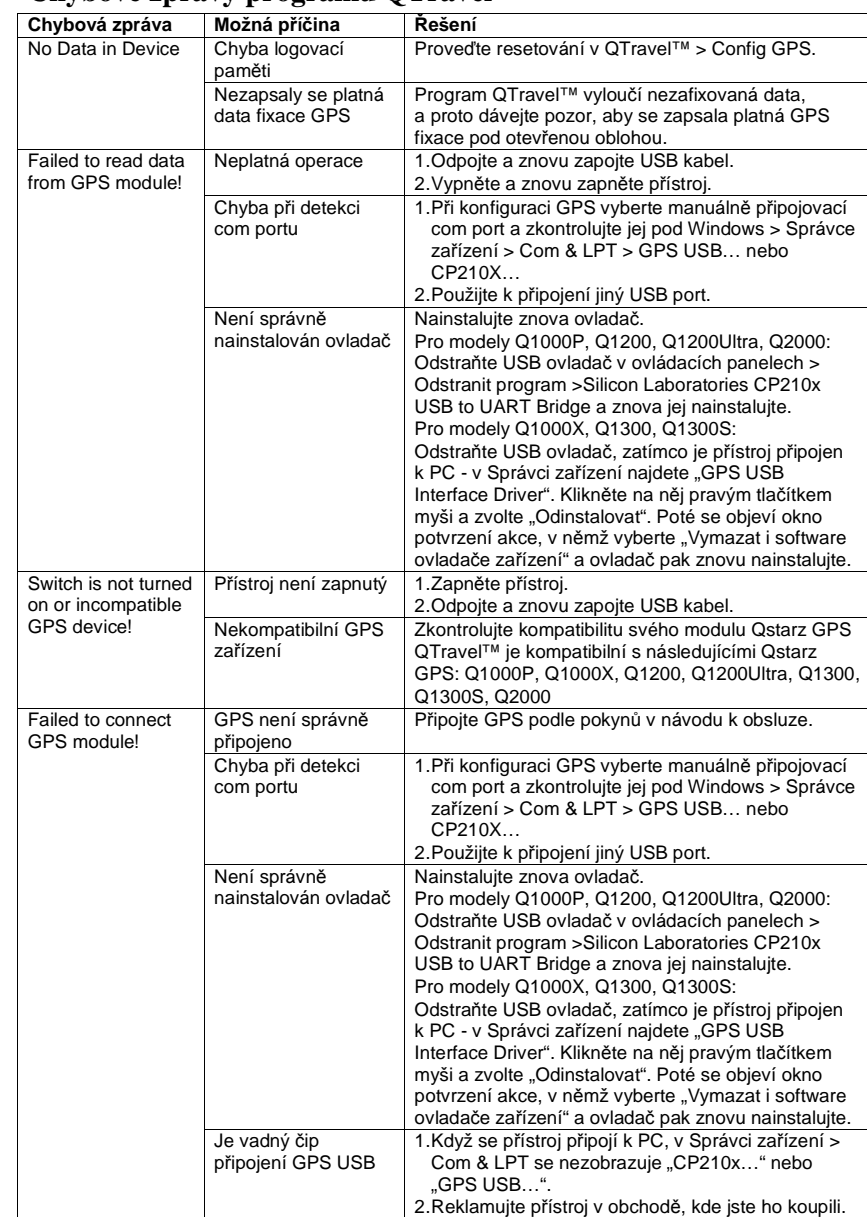

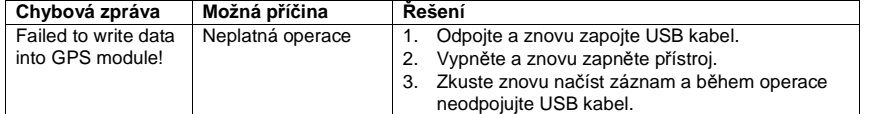

### **Poznámky:**

 Vždy když máte pocit, že se přístroj nechová normálně, proveďte resetování hardwaru i softwaru, aby se vše vrátilo do výchozího nastavení a k normálnímu stavu.

 Pokud se Vám pomocí výše uvedených metod nepovede chybu odstranit, může být závada na přístroji. Reklamujte přístroj v obchodě, kde jste ho zakoupili.

# **Záruka**

Na GPS datalogger Qstarz BT/TR-Q1000XT Sports Recorder poskytujeme **záruku 24 měsíců.**  Záruka se nevztahuje na škody, které vyplývají z neodborného zacházení, nehody, opotřebení, nedodržení návodu k obsluze nebo změn na výrobku, provedených třetí osobou.

#### **Překlad tohoto návodu zajistila společnost Conrad Electronic Česká republika, s. r. o.**

 Všechna práva vyhrazena. Jakékoliv druhy kopií tohoto návodu, jako např. fotokopie, jsou předmětem souhlasu společnosti Conrad Electronic Česká republika, s. r. o. Návod k použití odpovídá technickému stavu při tisku! **Změny vyhrazeny!** VAL/6/2015 © Copyright Conrad Electronic Česká republika, s. r. o.